## Nd Workflow

**2**

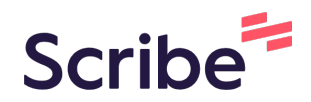

**1** Navigate to https://ceris.deq.nd.gov/ext/ncore/

Enter your user name and password. If you have forgotten click the forgot password under the login to reset.

**3** Click "ALL" and select each site you wish to add users to.

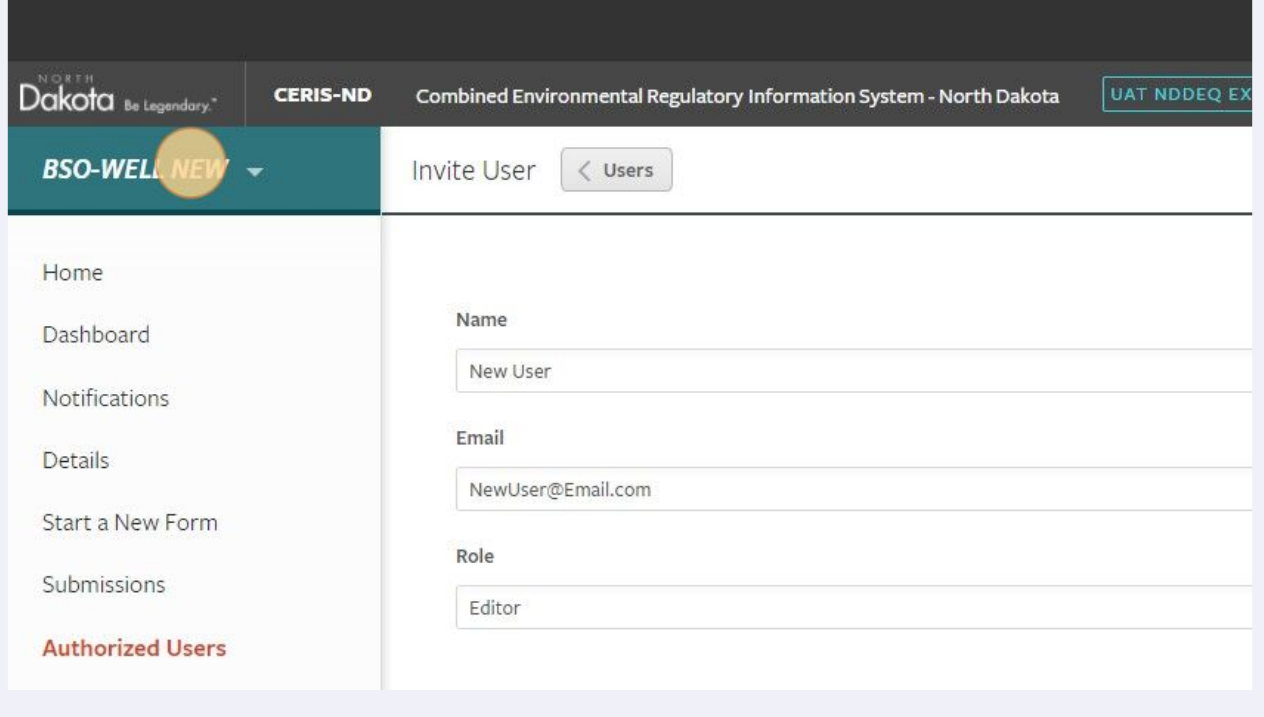

Click A Site you wish to add a user to.

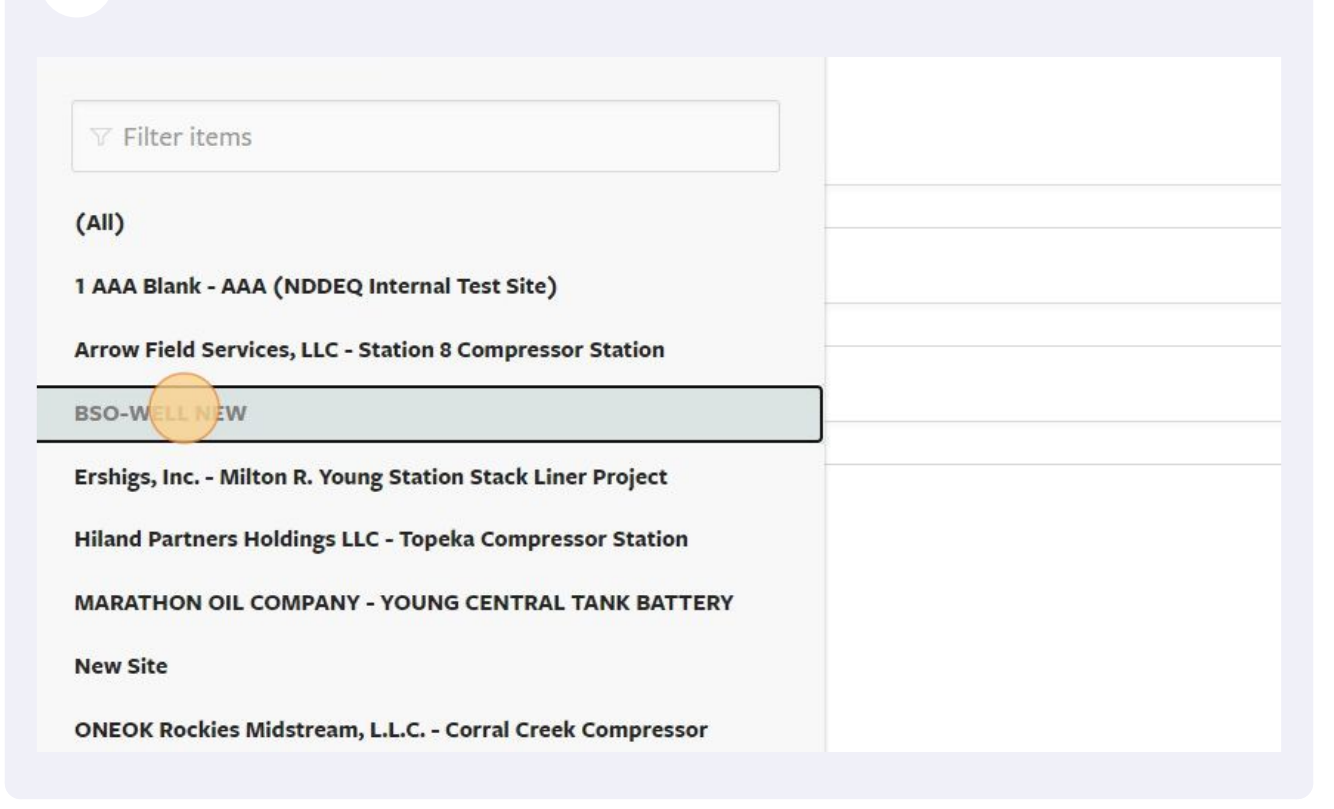

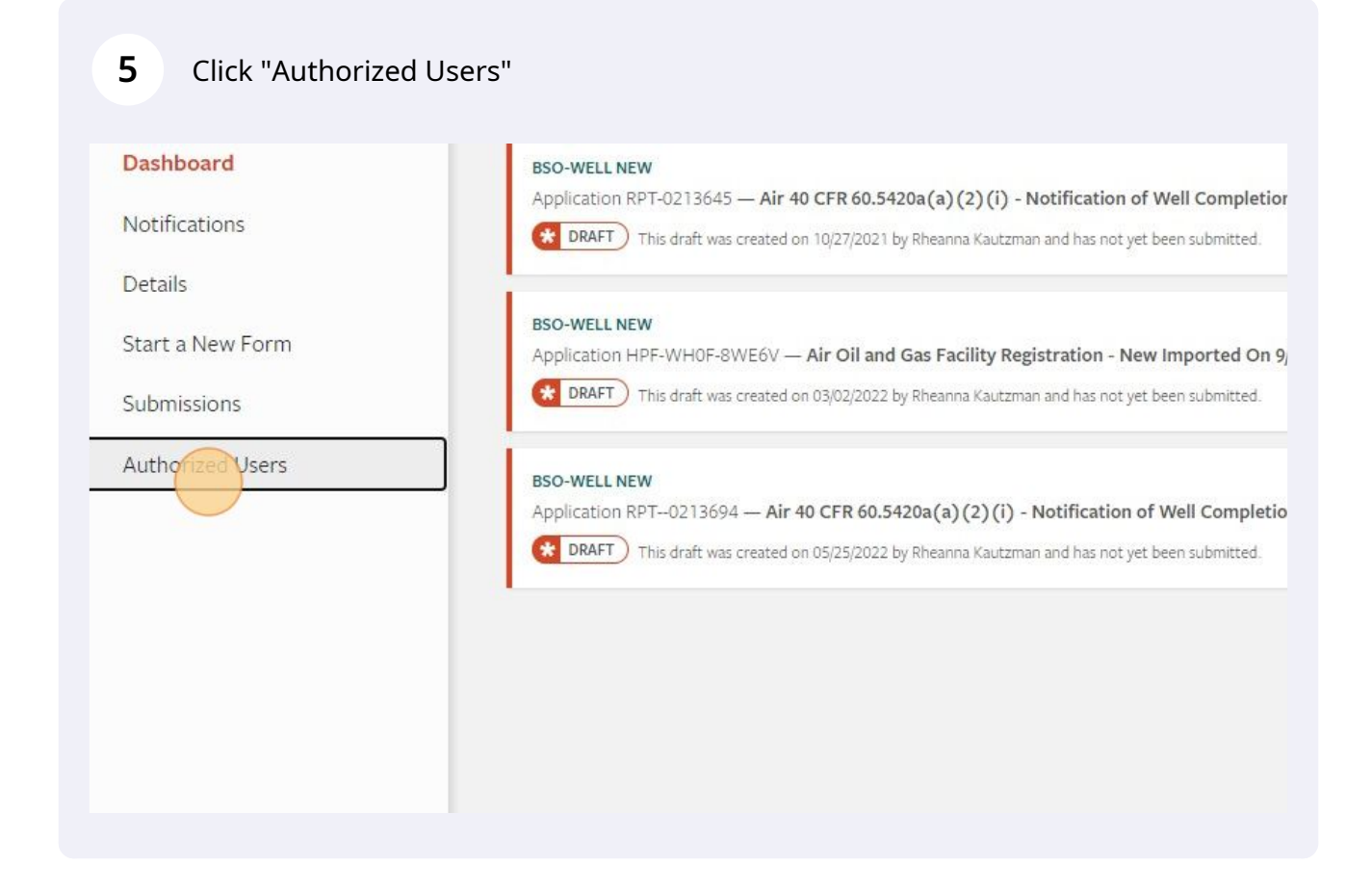

## Click "Invite User to Join"

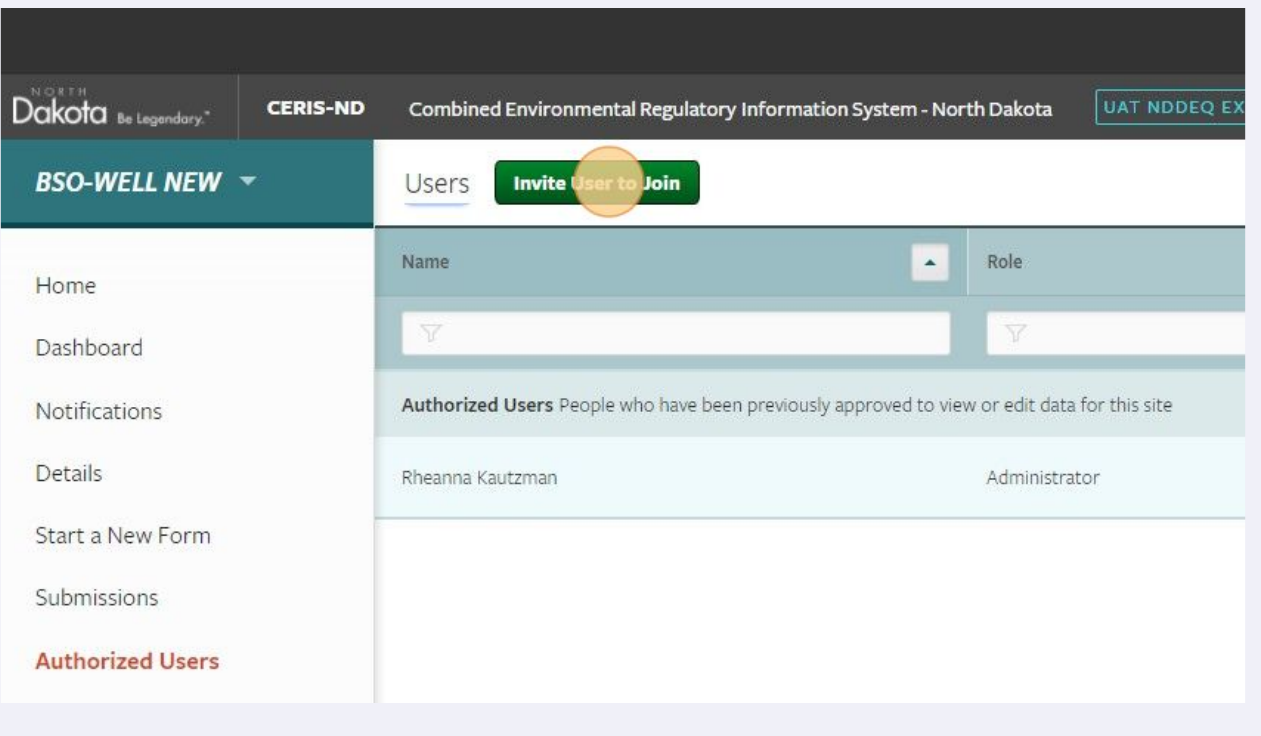

## Enter the user's First Name Last Name

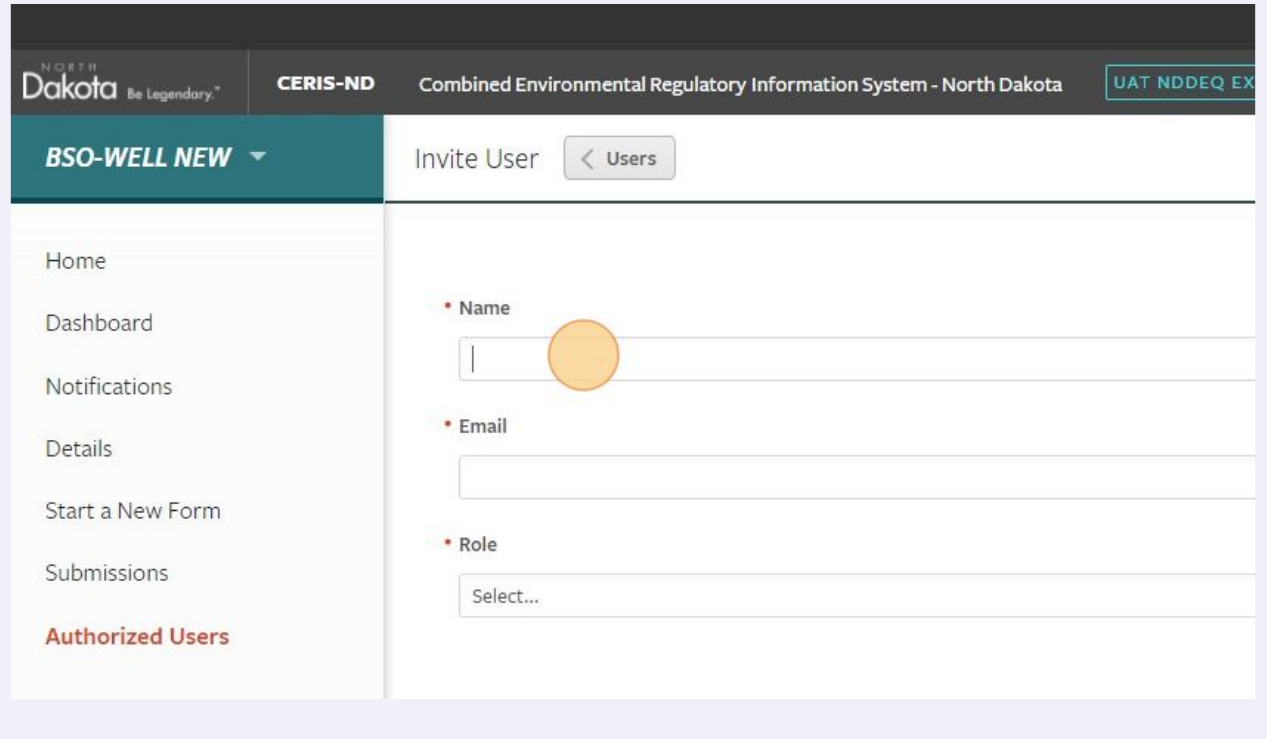

Made with Scribe - https://scribehow.com 3

## Click this text field.

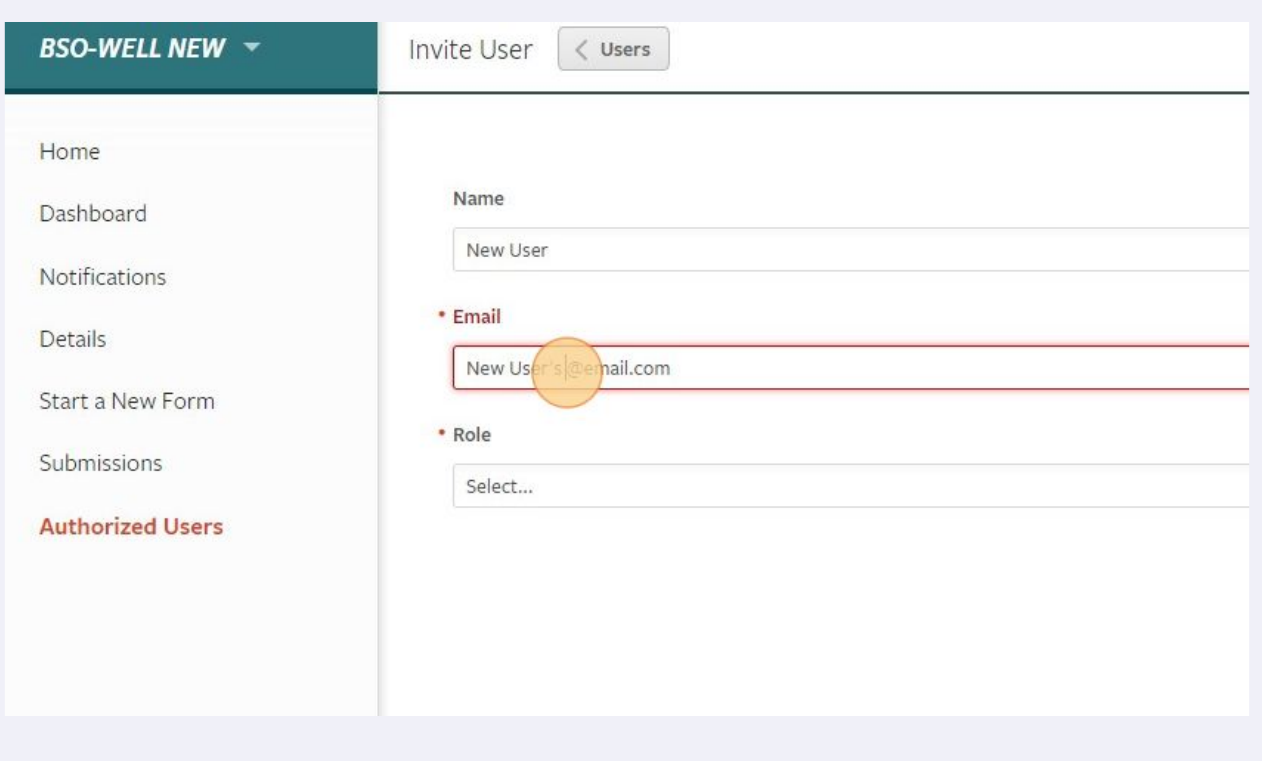

**10** Select the User's Authorization Level. Limit the use of Administrators. Administrators can add other users--there should be at least one Administrator per site, but most users should be at the Editor level, where they can view records and submit applications or compliance documents.

![](_page_4_Picture_38.jpeg)

**11** Click "Send Invitation", this will send a link to the invited user to click on to gain access to the site. The User may need to setup a CERIS-ND user account using that invited email before they can login.

![](_page_4_Picture_39.jpeg)